**Dados Geoespaciais IA401 - Ferramentas Computacionais Aplicadas às Geociências**

**Prof. Tiago Badre Marino – Geoprocessamento Departamento de Geografia – Instituto de Geociências UFRRJ**

# **Tópicos**

### ➢ Google Earth

- Apresentação
- Download e Instalação
- Configurações
- Exibição Formatos de Coordenadas
- Exagero Vertical e Navegação 3D
- Principais Informações e Camadas: Arruamento, Terreno, Toponímia, etc.
- Visualizar Linhas de Grade
- Cálculo de Medidas: Perímetro, Área e Geração de Perfil Topográfico
- Imagens Históricas
- Criação Formas Básicas 2D: Ponto, Linha, Polígono
- Exportação Mapa Raster (JPG)
- Exportação Dados Vetoriais (KML)

### ➢ QGIS ▪ Apresentação

- Carregando Dados (Vetoriais)
- Carregando *Basemaps*
- Propriedades da Camada
- Layout de Impressão
- Exportação de Mapa

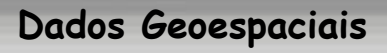

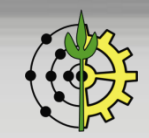

# **Google Earth - Apresentação**

- ❑ *O globo terrestre mais detalhado do mundo!*
- ❑ Ferramental:
	- Desenhe no mapa: Adicione marcadores de local para destacar localizações importantes no seu projeto ou desenhar linhas e formatos diretamente no mapa.
	- **E** Adicione fotos e vídeos: Inclua imagens e vídeos no seu mapa para adicionar informações contextuais detalhadas.
	- Personalize sua visualização: Use o globo detalhado do Google Earth inclinando o mapa para ver uma imagem perfeita em 3D ou mergulhando em uma experiência em 360° no Street View.
	- Compartilhe sua história com o mundo: Colabore com outras pessoas como você faz no Documentos Google e compartilhe sua História como uma apresentação.

❑ Aplicações:

- Capacitando organizações de utilidade pública com ferramentas como o Google Earth para causar impacto social e ambiental.
- Incentivando o conhecimento geográfico como uma habilidade fundamental para alunos e educadores de todo o mundo.

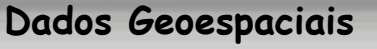

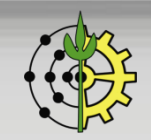

# **Google Earth – Download - Versões**

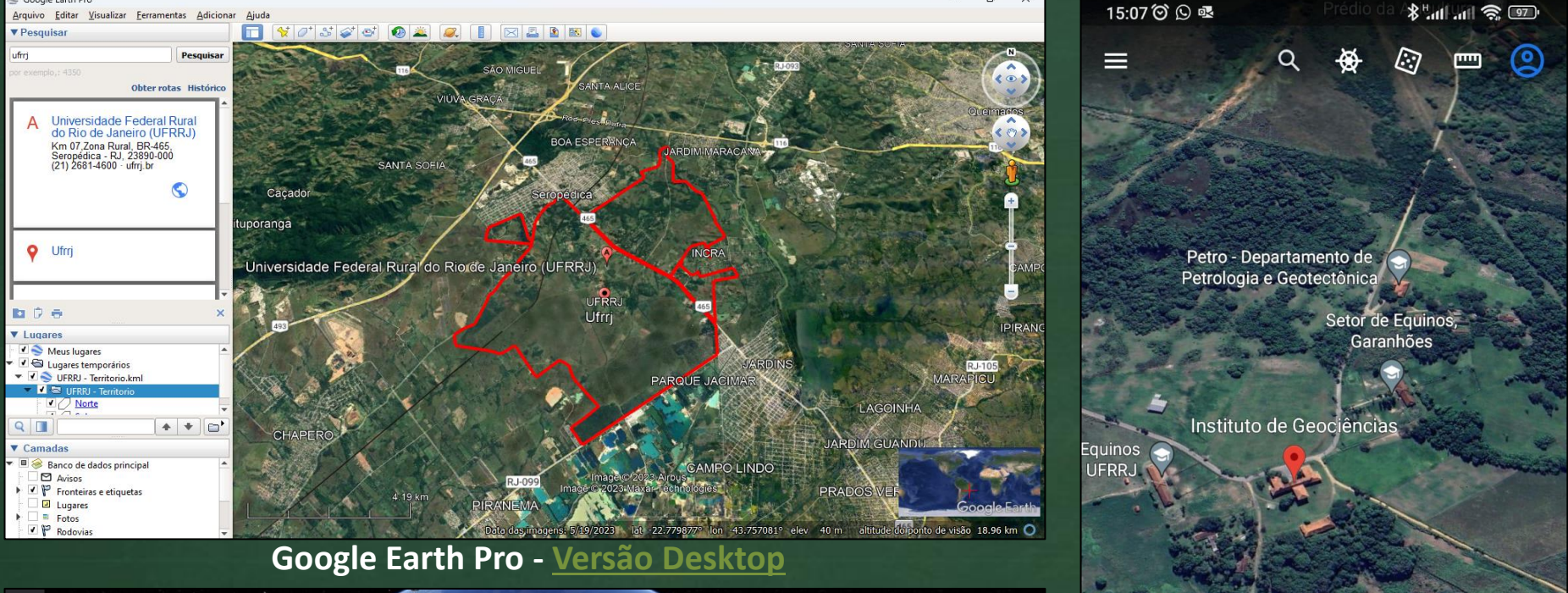

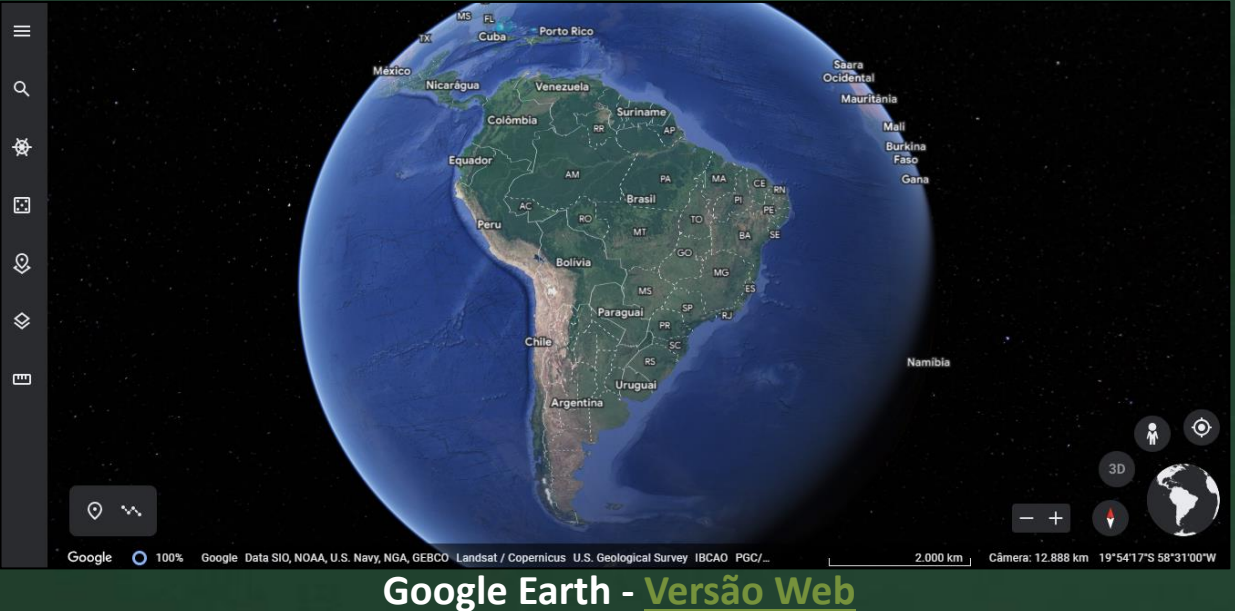

Δ Instituto de Geociências Universidade em Seropédica, Rio de Janeiro 0 **Google Earth - [Versão Mobile](https://play.google.com/store/apps/details?id=com.google.earth)**

# **Google Earth - Características**

- ❑ Sistema de Informação Geográfico (SIG) de **facílima aprendizagem**, indicado para **mapeamentos simples e ensino de cartografia**, em qualquer nível educacional.
- ❑ Favorável para o **aprendizado dos conceitos e terminologia cartográfica básica**: escala, coordenadas, linhas de referência, formas primitivas (ponto, linha, polígono), medições (distância, perímetro, área), marcação de pontos de interesse, navegação em 3D.
- ❑ Roteamento utiliza a base Google Maps
- ❑ Navegação em perspectiva no nível de rua (StreetView)
- Perfil topográfico verificar os aclives e declives do terreno ao longo de um percurso.
- ❑ Imagens históricas permite acompanhar a evolução temporal de uma área
- Fácil exportação sob distintos formatos:
	- Vídeos de navegação
	- Mapas para impressão/publicação (raster)
	- Mapas para processamento em outros sistemas formato KML (vetorial) popular

#### **Dados Geoespaciais**

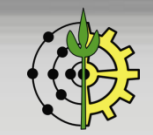

# **Google Earth - Configurações**

Representações de coordenadas - Mostrar Lat/Long: Graus Decimais, Grau, Minutos, Segundos, Graus, Minutos Decimais, Universal Transversa de Mercator (UTM).

### Ajustar "Exagero Vertical": Terreno  $\rightarrow$  Ampliar elevação.

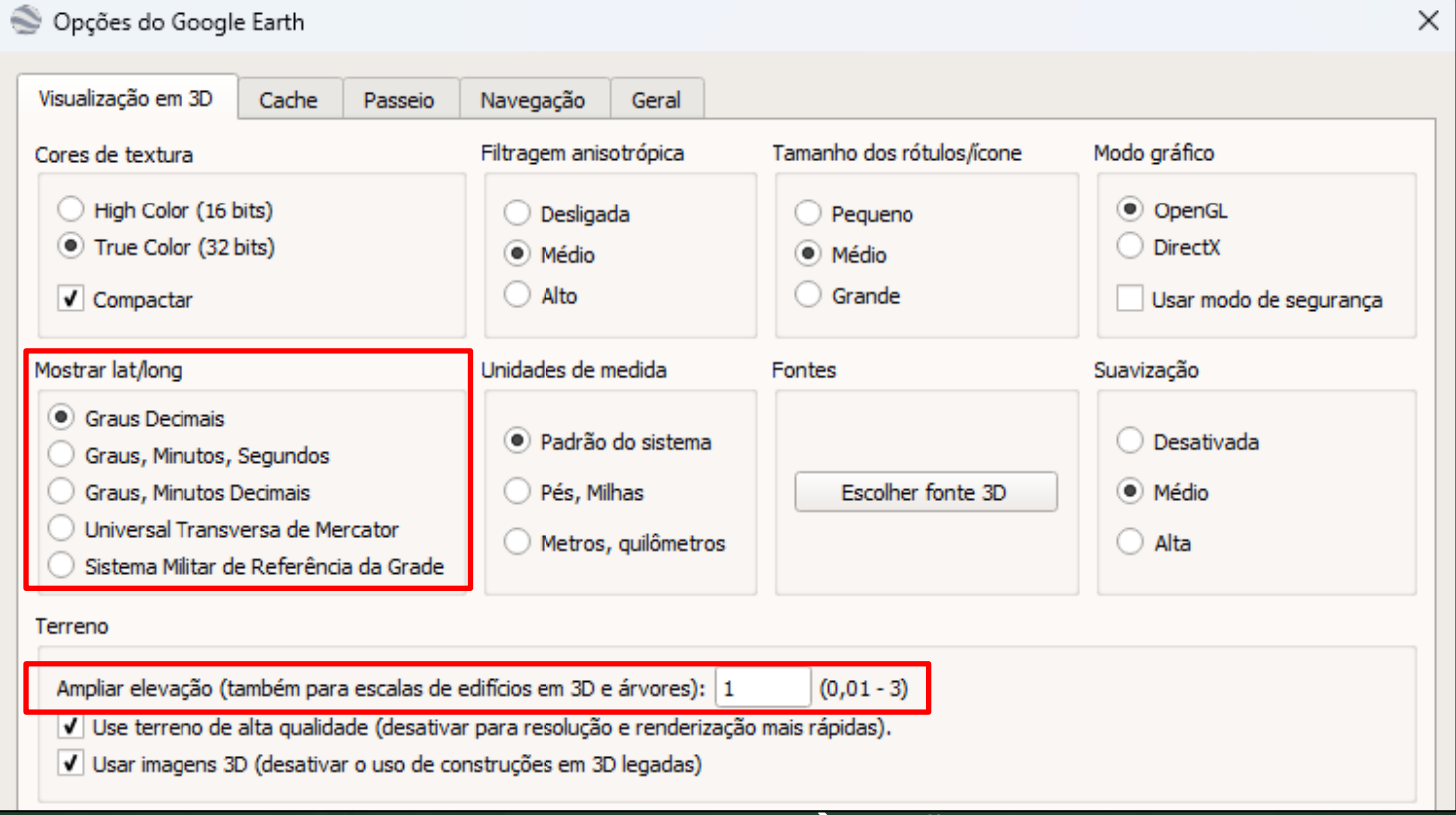

#### **Menu Ferramentas** → **Opções**

#### **Dados Geoespaciais**

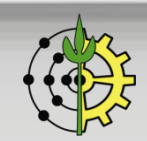

### **Google Earth - Formatos de Coordenadas**

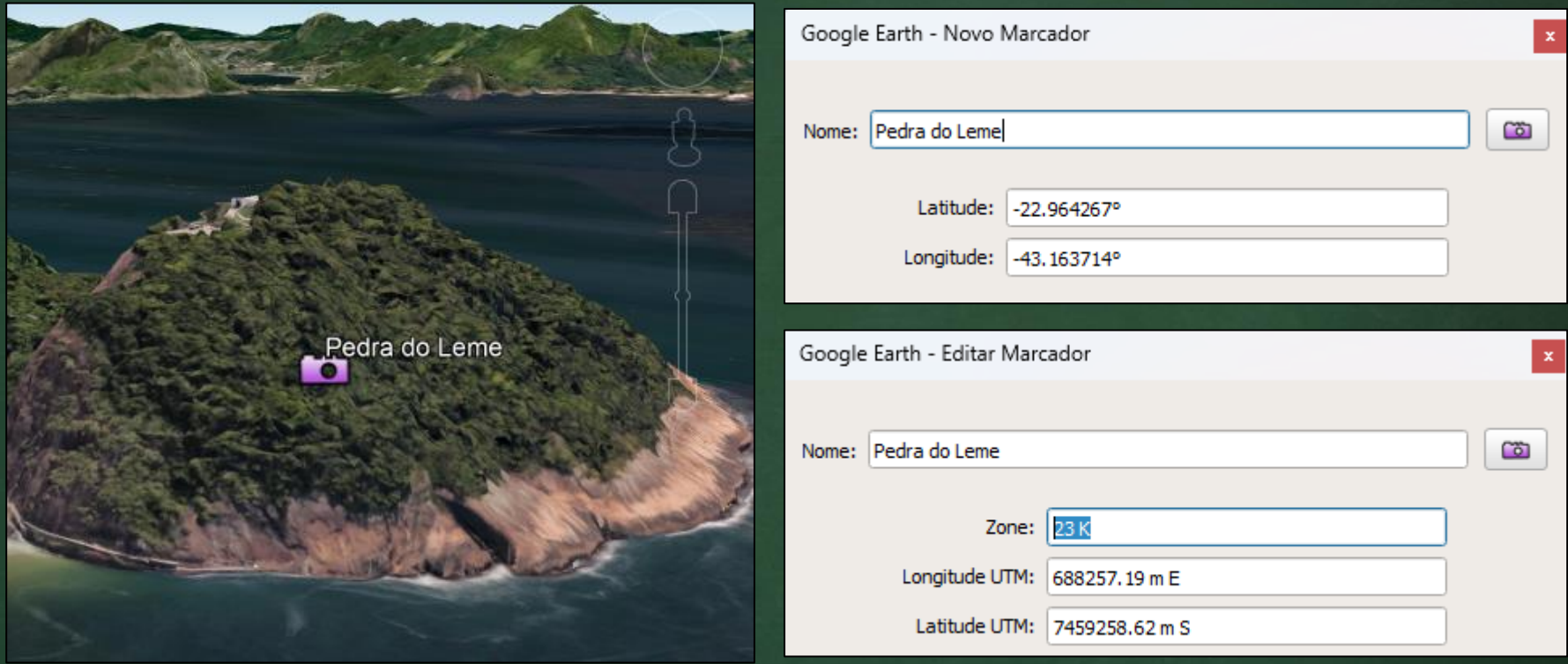

❑ Graus Decimais: -22.964267° , -43.163714° ❑ Graus, minutos, segundos: 22°57'51.36"S, 43° 9'49.37"O ❑ Grau minutos decimais: 22° 57.856'S, 43° 9.823'O ❑ UTM: 7459258.62 m S, 688257.19 m E, 23 K

#### **Dados Geoespaciais**

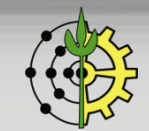

### **Coordenadas Geográficas – Formatos** ❑ Grau Decimal: 20.259722222<sup>º</sup> □ Grau, Minuto, Segundo:  $20^{\circ}$  15' 35.00"  $□$  Conversão Decimal → Grau, Minuto, Segundo 1) Separando a parte inteira se obtém o grau (20º) 2) Multiplica-se a parte decimal por 60 (0,259722222 x 60) = 15,58333. Separa-se a parte inteira e obtém-se os minutos (15') 3) Multiplica-se novamente a parte decimal por 60  $(0,5833333 \times 60) = 35,00$ que corresponde aos segundos (35") 4) Temos assim: 20º 15' 35".  $□$  Conversão Grau, Minuto, Segundo → Decimal  $20^{\circ}$  15' 35.00"  $\rightarrow$  20 + 15/60 + 35.00/60\*60 =  $20 + 0,2500 + 0,009722 =$ 20.259722222<sup>o</sup>

**Dados Geoespaciais 1) Converta a coordenada geográfica -21.1234<sup>º</sup> para o formato "grau, minuto, segundo" <sup>8</sup>** Prof. Tiago Badre Marino | IA401 - Ferramentas Computacionais Aplicadas às Geociências **2) Converta a coordenadas geográfica 10o 25' 30" para o formato "grau decimal"**

### **Google Earth - Exagero Vertical e Navegação 3D**

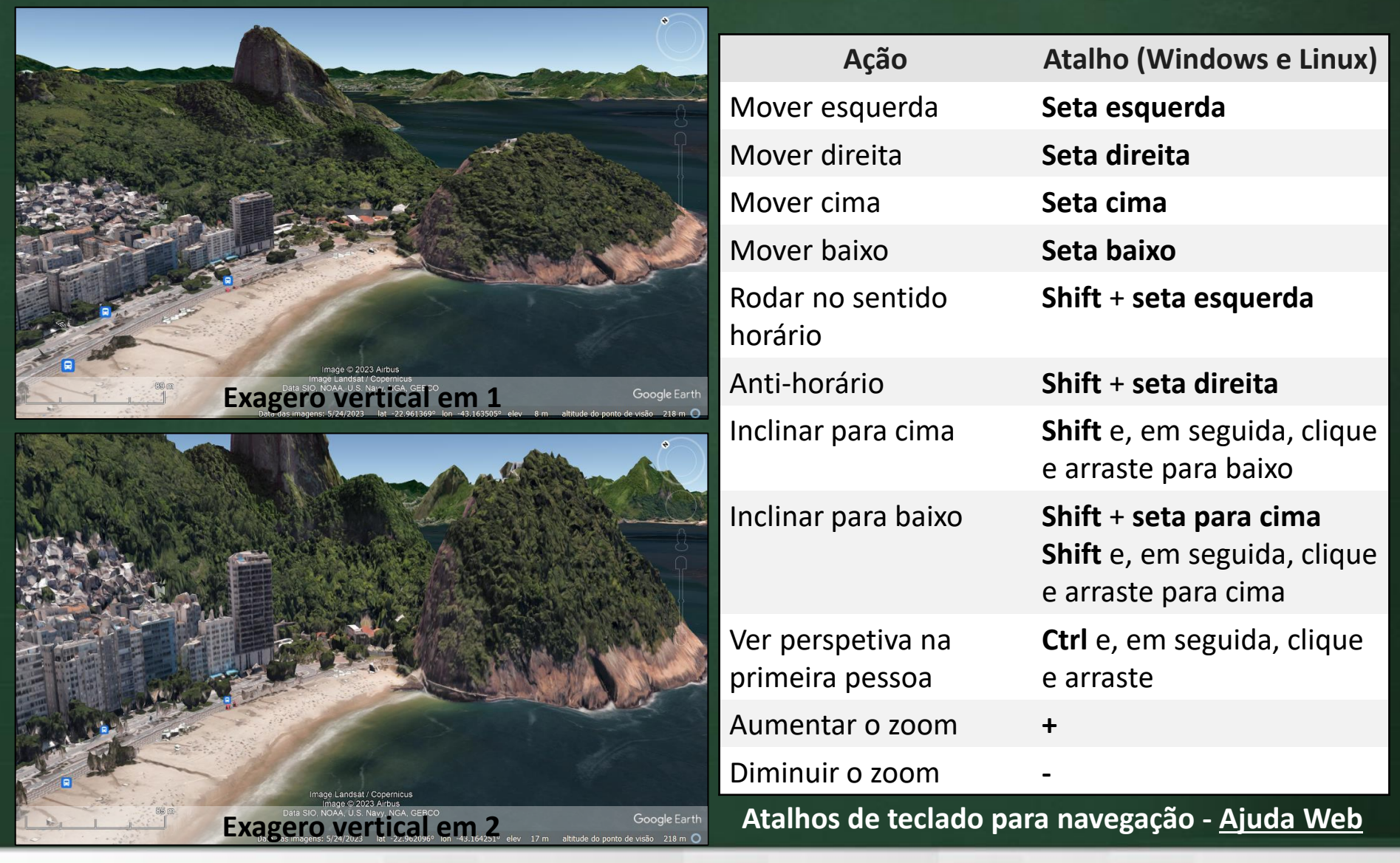

#### **Dados Geoespaciais**

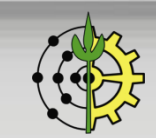

### **Google Earth – Principais Informações e Camadas**

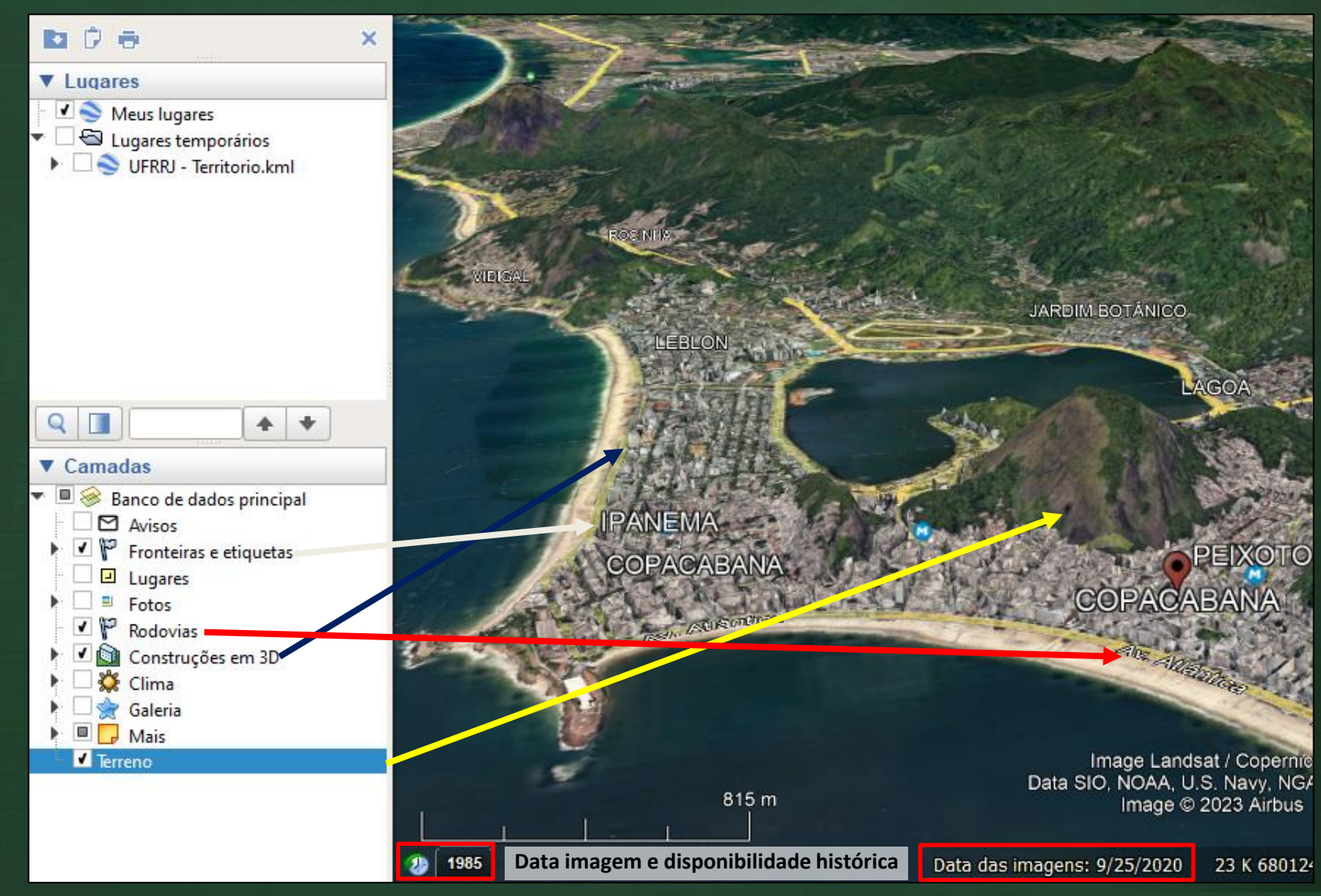

#### **Dados Geoespaciais**

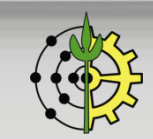

# **Google Earth – Visualizar Linhas de Grade**

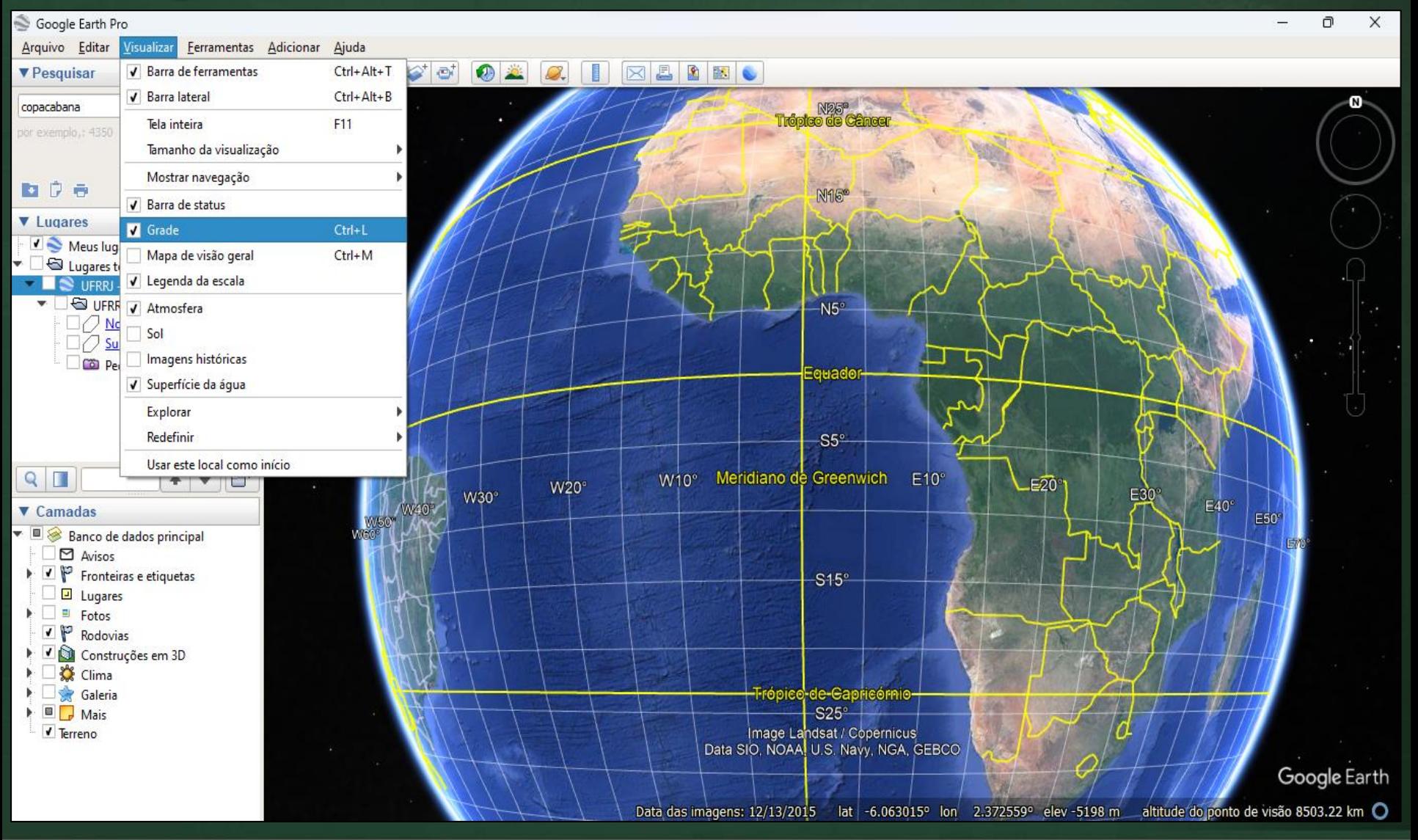

#### **Dados Geoespaciais**

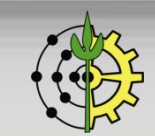

### **Google Earth - Cálculo de Medidas e Perfil Topográfico**

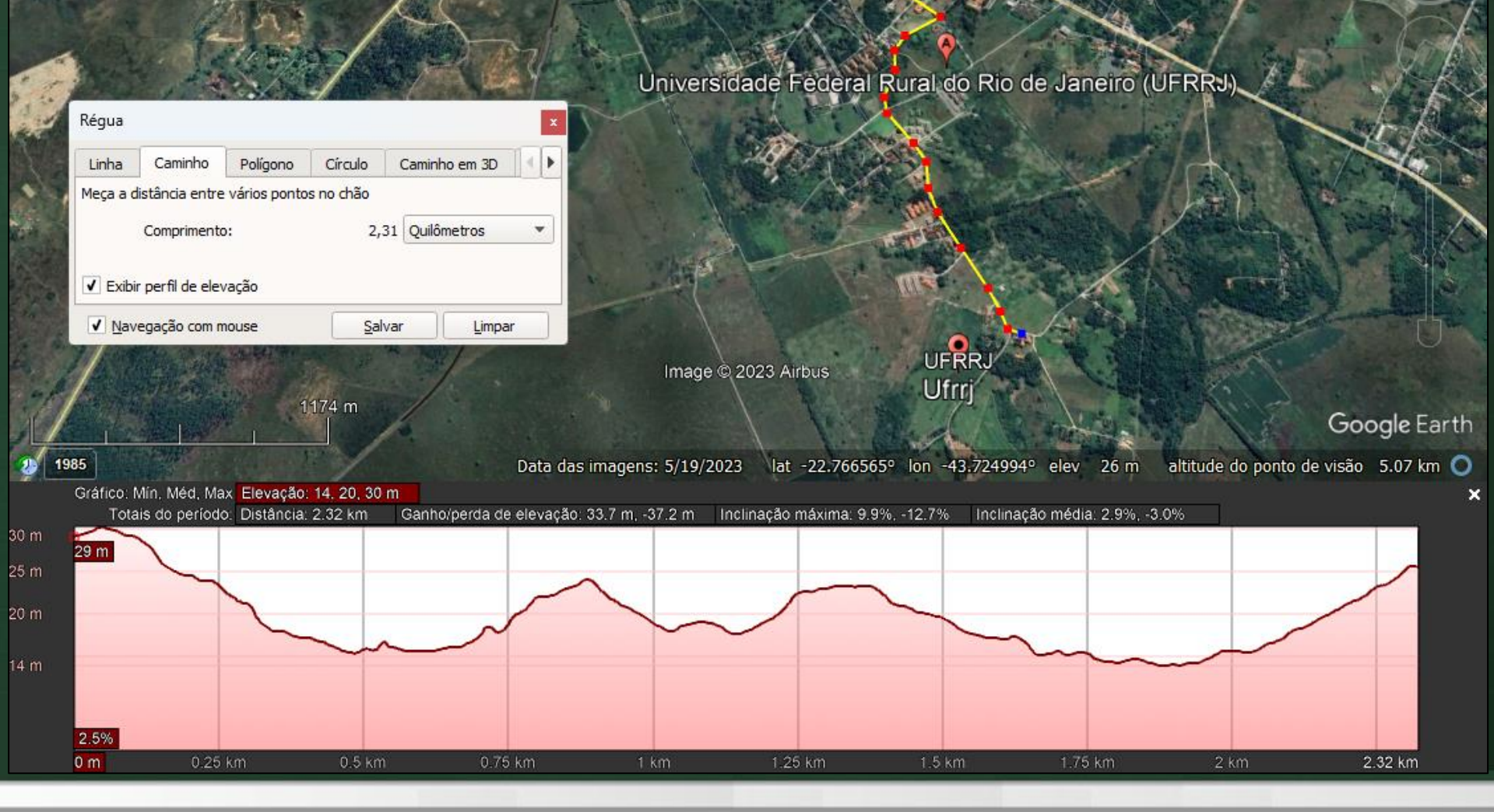

#### **Dados Geoespaciais**

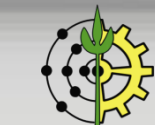

N)

### **Google Earth – Imagens Históricas**

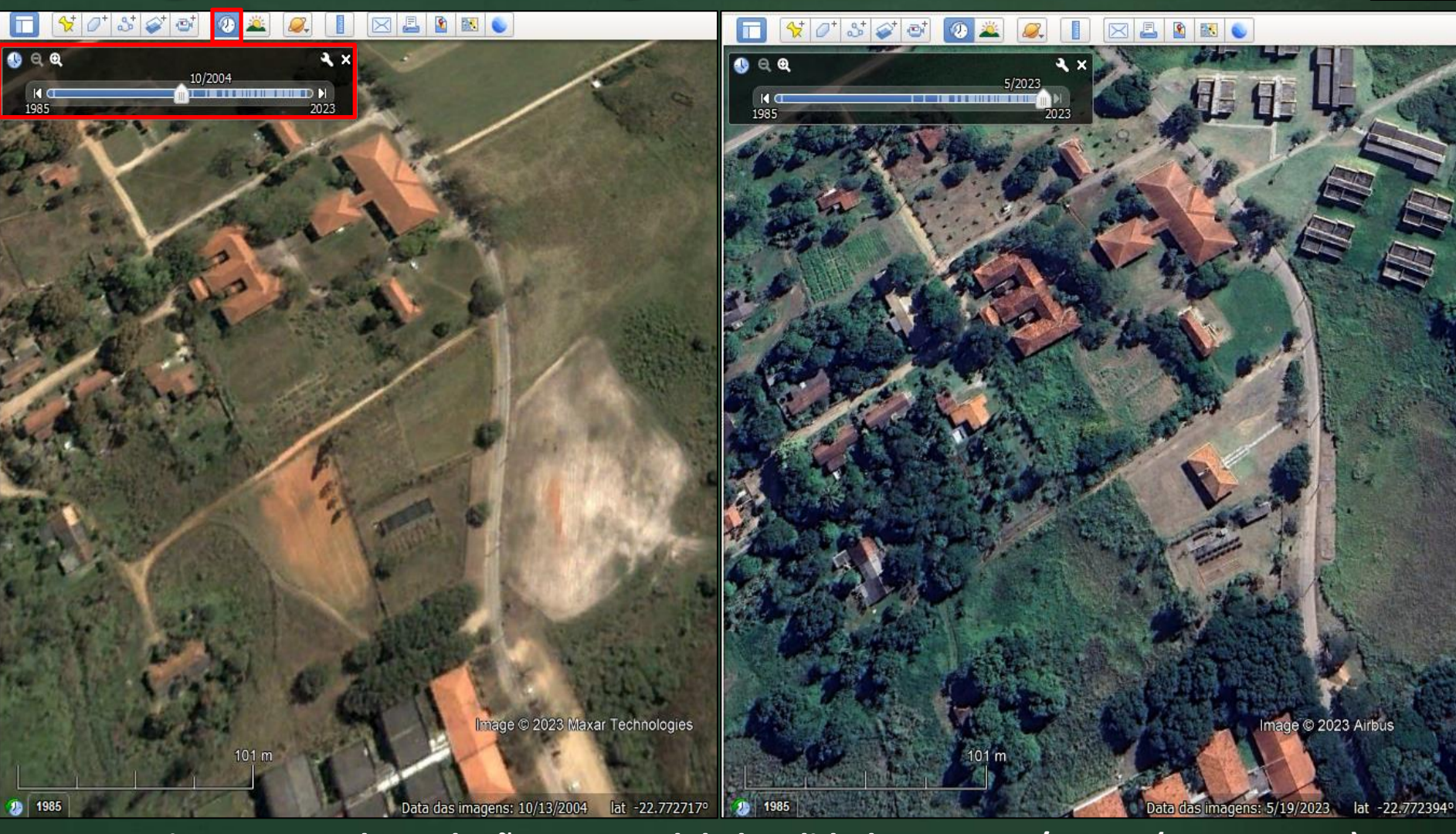

### **Monitoramento da evolução temporal de localidades. Ex: PAT/UFRRJ (2004 x 2023)**

#### **Dados Geoespaciais**

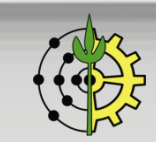

### **Google Earth – Imagens Históricas – Monitoria**

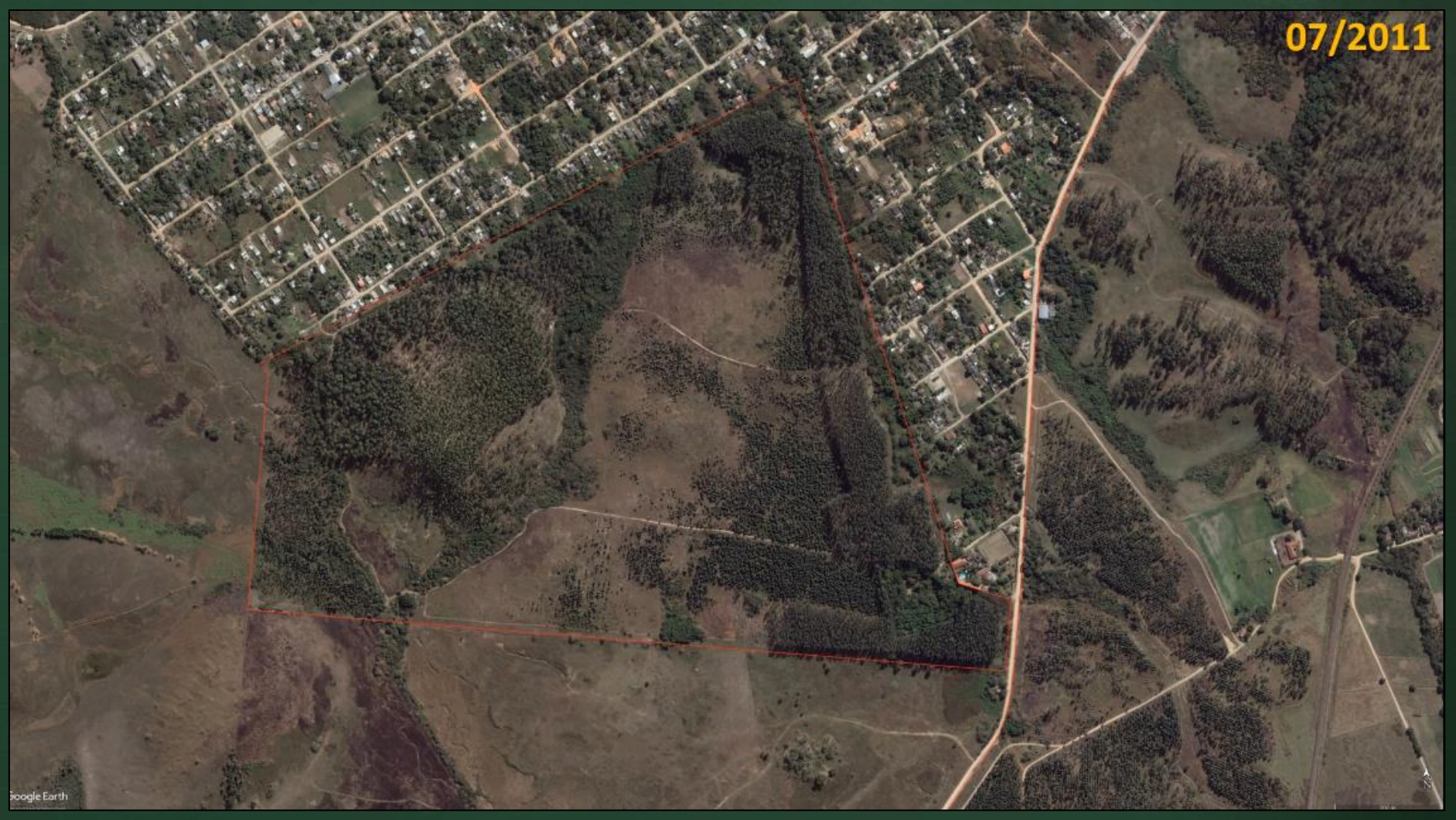

#### **[\[YouTube\]](https://www.youtube.com/watch?v=5PFToEGNOho) Monitoramento da evolução temporal da Fazenda Floresta (UFRRJ) de 2002 a 2022**

#### **Dados Geoespaciais**

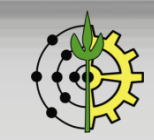

### **Google Earth – Imagens Históricas – Monitoria**

Calcular desmatamento eucalipto na Fazenda Floresta (UFRRJ) entre 04/2009 e atual (05/23)

- 1. Medir área total Fazenda Floresta (integralmente coberta de eucalipto em 04/09)
- 2. Criar polígonos das ilhas de eucaliptos e somar suas áreas
- 3. Índice de Desmatamento:  $I_{\text{Desm}} = 1 \text{Área}_{\text{Atual}}/\text{Área}_{2004}$

**DICAS: I. No painel Lugares, criar pastas para organizar melhor os anos e polígonos; II. Polígonos circunscritos (não sólidos), linha cor vermelha, grossura 3 para facilitar a demarcação e visualização.**

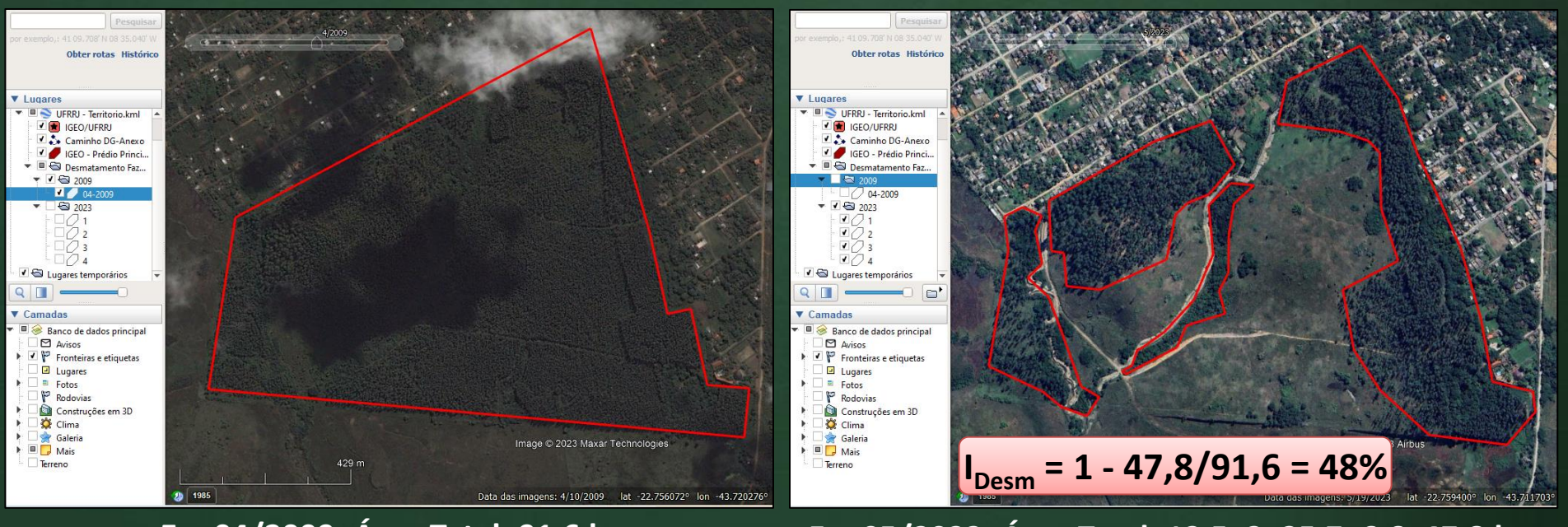

**Em 04/2009: Área Total: 91,6 ha Em 05/2023: Área Total: 12,5+3+25,7+6,6=47,8 ha**

### **Dados Geoespaciais**

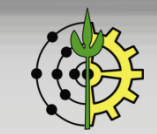

# **Representação Vetorial: Ponto**

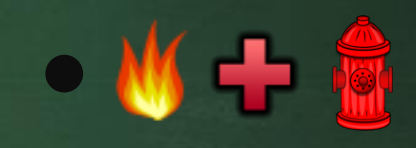

- ❑Geralmente utilizado na representação de objetos de pequenas dimensões espaciais.
- ❑Usa um par de coordenadas simples para representar a localização de uma entidade.
- ❑O tamanho ou a dimensão da entidade pode não ser uma informação importante, somente sua localização pontual.
	- Ex: Lotes podem ser representados na base espacial por um ponto, e ter armazenados como atributos, área, proprietário, tipo de uso, valor venal, etc.

**Dados Geoespaciais**

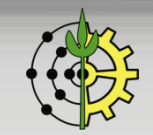

# **Representação Vetorial: Linha**

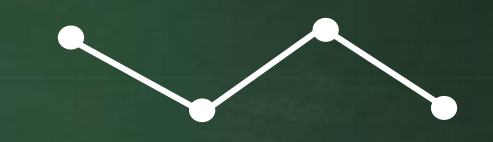

❑Definidas como um conjunto ordenado de pontos interligados por segmentos de reta (polígono aberto).

❑O ponto inicial e o final são denominados nós e os pontos intermediários são chamados de vértices.

❑É utilizada na representação de entes cuja largura não convém ser expressada graficamente.

Ex: estradas, cursos de água, redes de saneamento, redes de linhas de transmissão de energia elétrica, entre outras.

**Dados Geoespaciais**

# **Representação Vetorial: Polígono**

❑São usados para representar áreas e são definidos como um conjunto ordenado de pontos interligados, onde o primeiro e último ponto coincidem.

❑Atributos podem ser associados aos polígonos como área, perímetro, uso e ocupação do solo, nome, etc.

Ex: Lotes, quadras, unidades territoriais, propriedades rurais.

**Dados Geoespaciais**

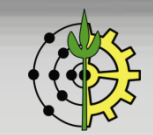

# **Google Earth - Criar Formas Básicas 2D**

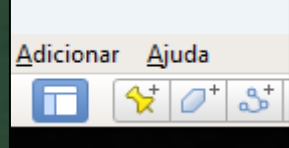

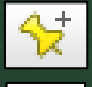

Ponto (marcador) |  $3^{\frac{1}{2}}$  Linha (caminho) |  $7^{\frac{1}{2}}$  Polígono

Sobreposição de imagens (mapas)

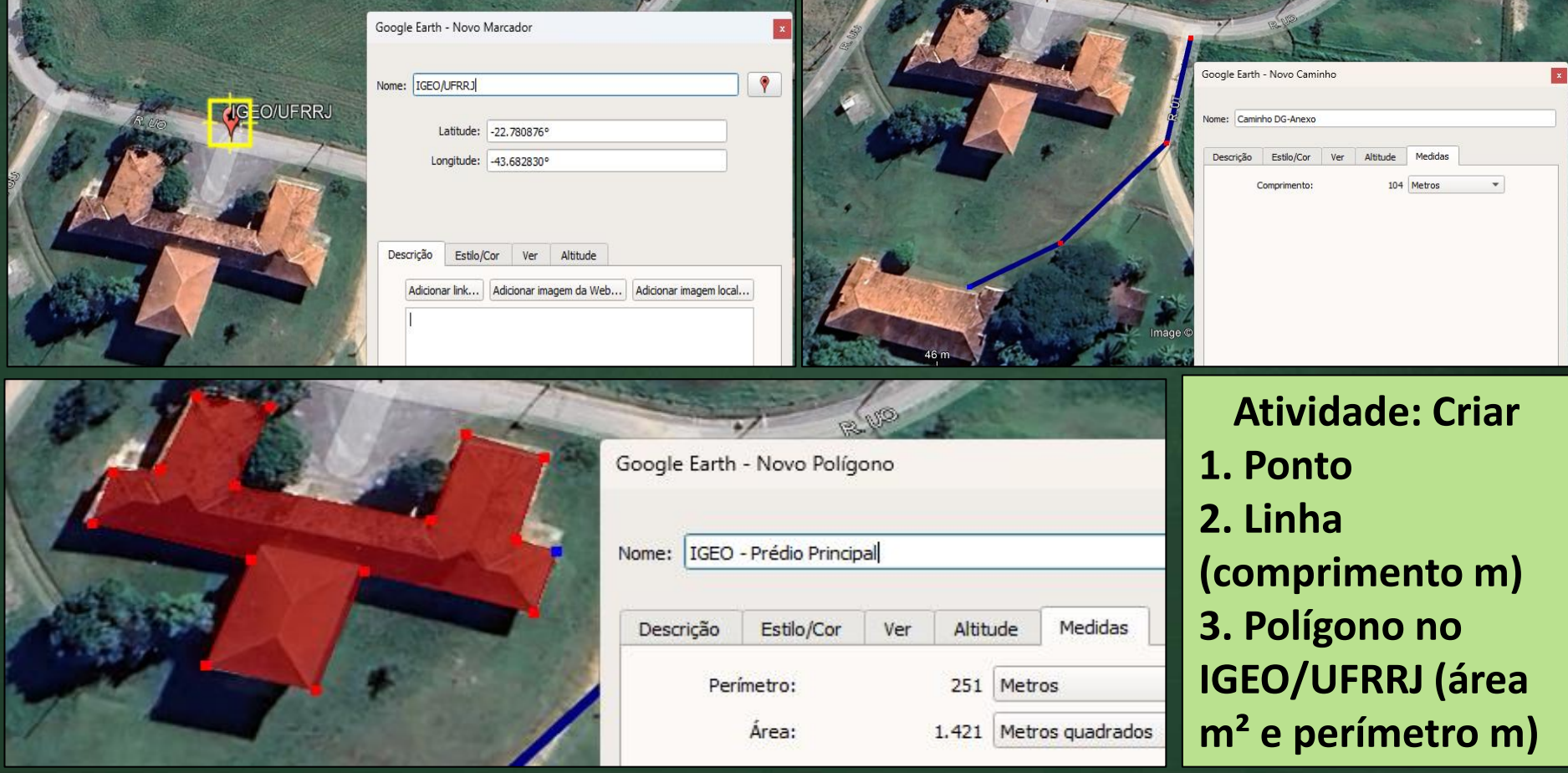

#### **Dados Geoespaciais**

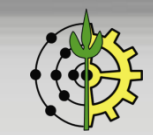

# **Google Earth – Sobreposição de Imagens**

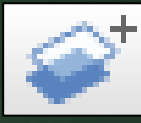

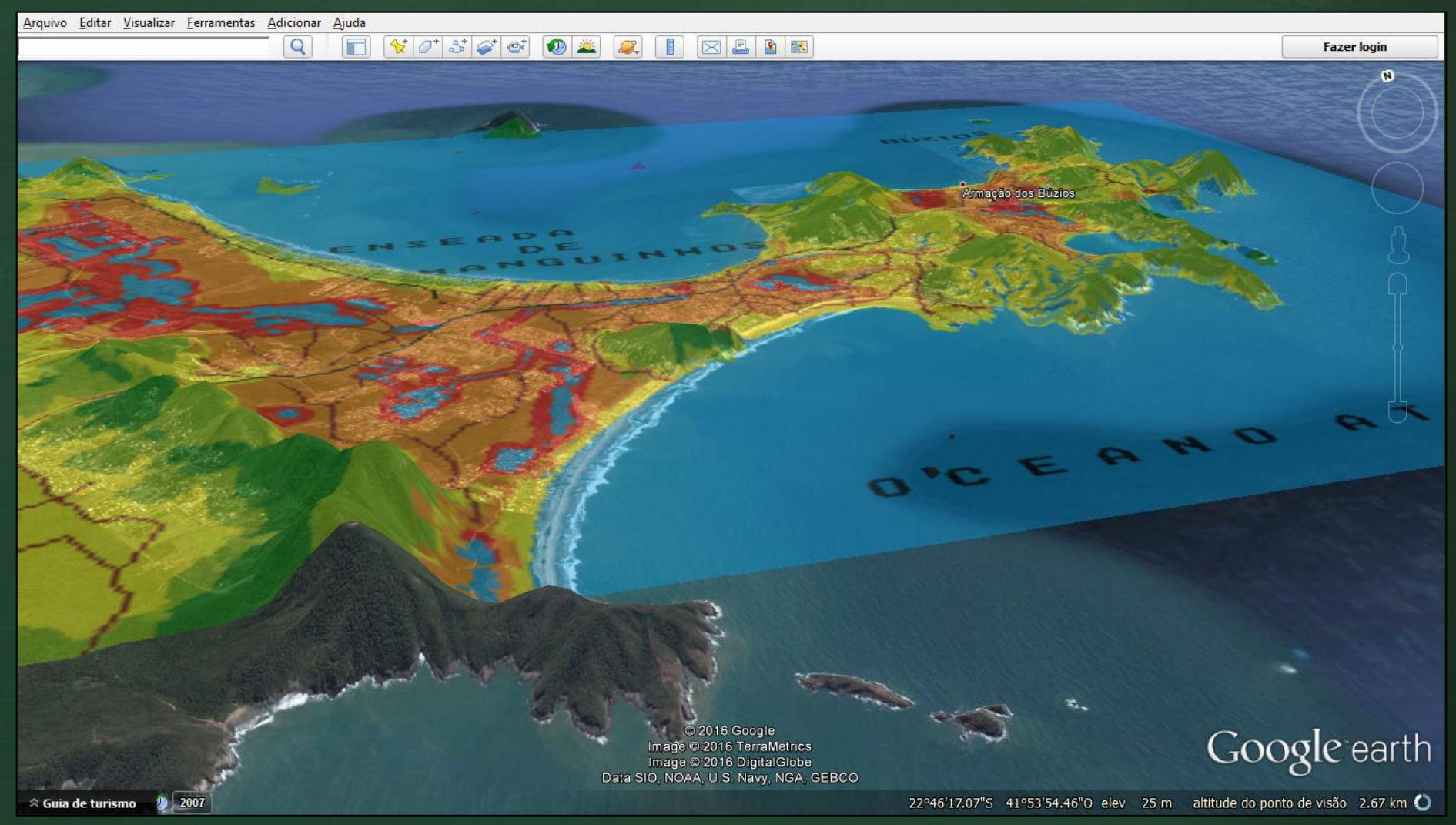

#### **Sobreposição do mapa de Riscos de Enchentes de Cabo Frio/Búzios ao Google Earth**

#### **Dados Geoespaciais**

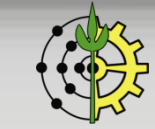

# **Exportação Mapa Raster (JPG)**

### **Procedimentos:**

- 1. Centrar/Enquadrar o mapa
- 2. Menu Arquivo → Salvar → Salvar imagem...

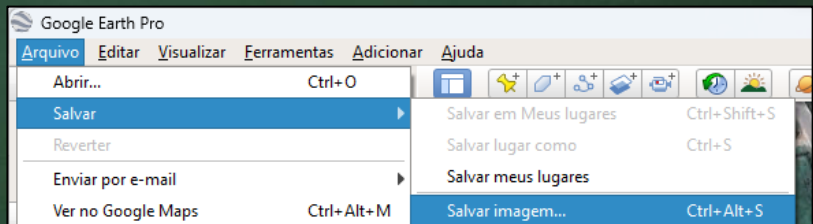

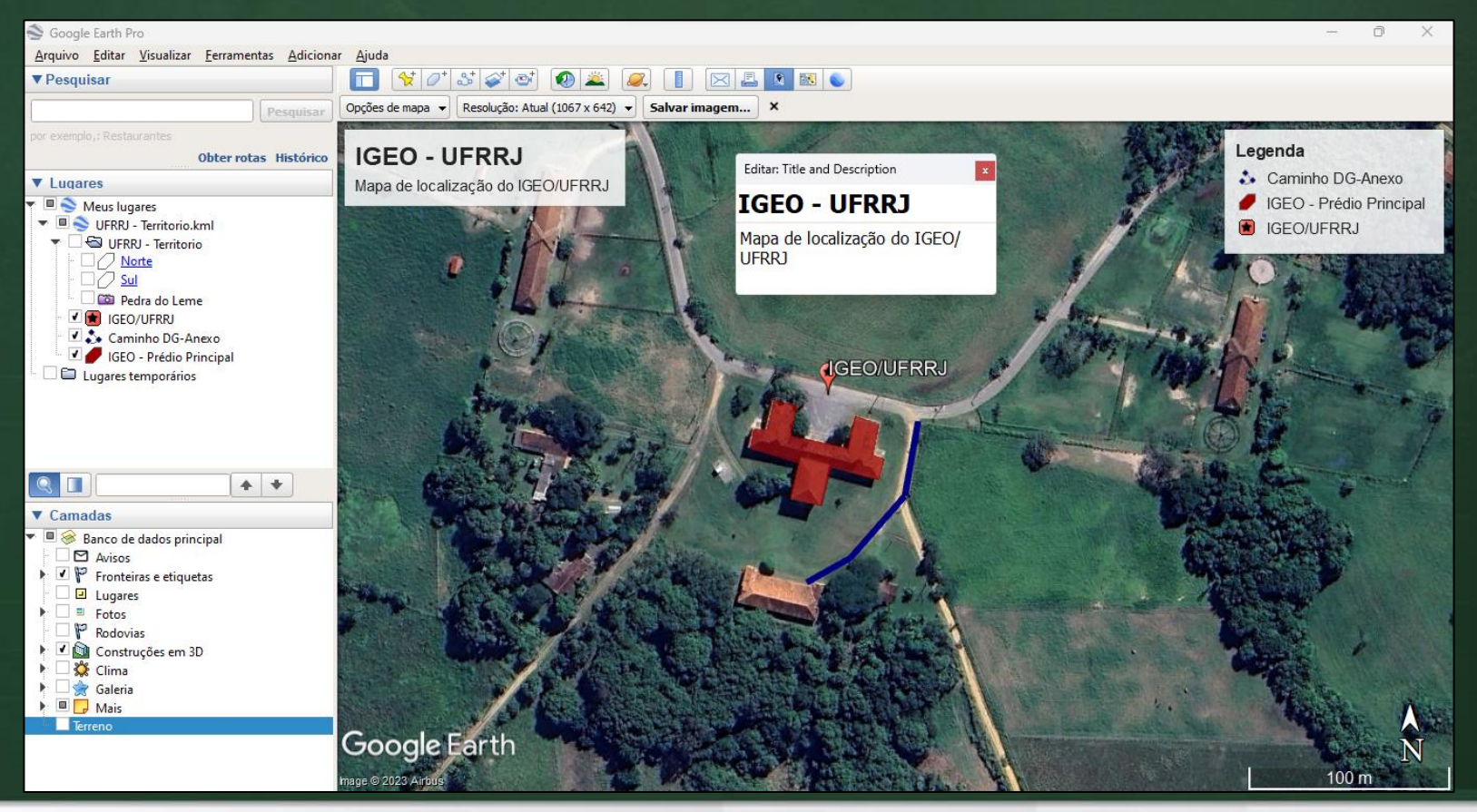

#### **Dados Geoespaciais**

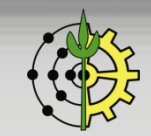

# **Exportação Dados Vetoriais (KML)**

### **Procedimentos:**

1. No painel lateral Lugares  $\rightarrow$ Clicar (ou Criar) pasta com itens a exportar  $\rightarrow$  Clicar botão direito  $\rightarrow$ Salvar lugar como.

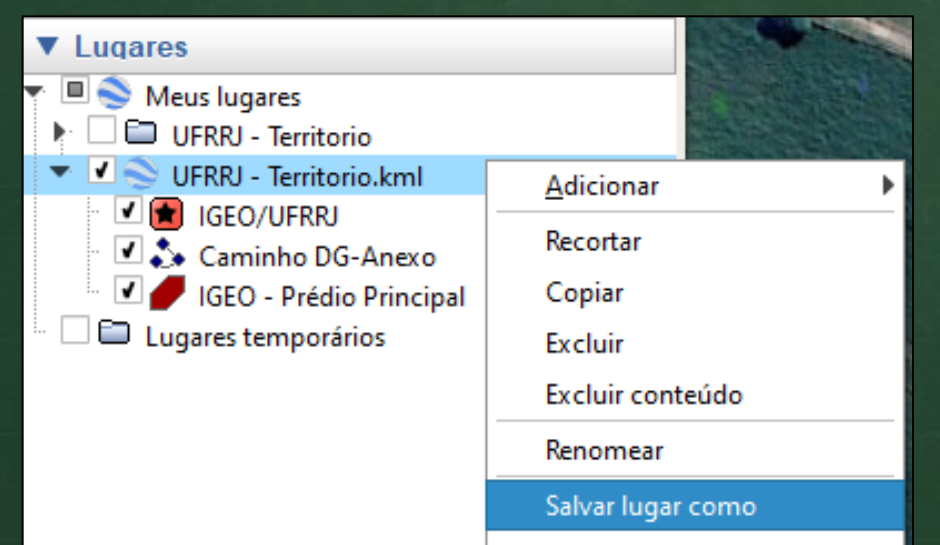

### 2. Selecionar pasta, nome arquivo, tipo: KML.

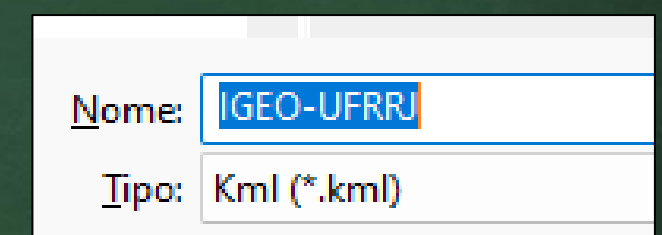

### 3. Visualizar arquivo na pasta destino.

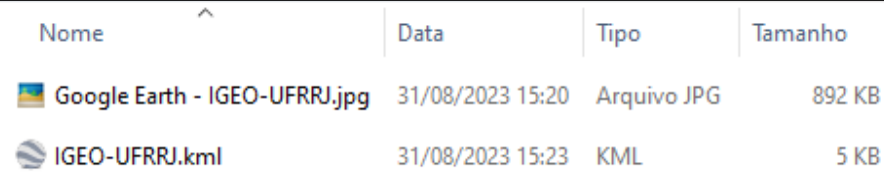

#### **Dados Geoespaciais**

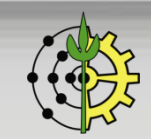

# **QGIS - Apresentação**

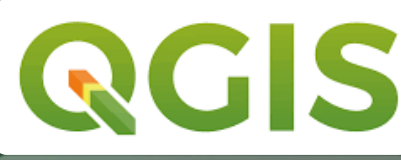

❑ [QGIS](https://www.qgis.org/), anteriormente conhecido como Quantum GIS, é um [sistema](https://www.qgis.org/) de informação geográfica (SIG) **livre (***freeware***)** com **código-fonte aberto (***open source***)**, **multiplataforma** que permite a visualização, edição e análise de dados georreferenciados.

❑ Alto grau de interoperabilidade: suporta inúmeros formatos de dados raster e vetorial: ESRI shapefile (shp); Google Earth KML (kml); CSV; XLS; WMS/WFS; TIFF

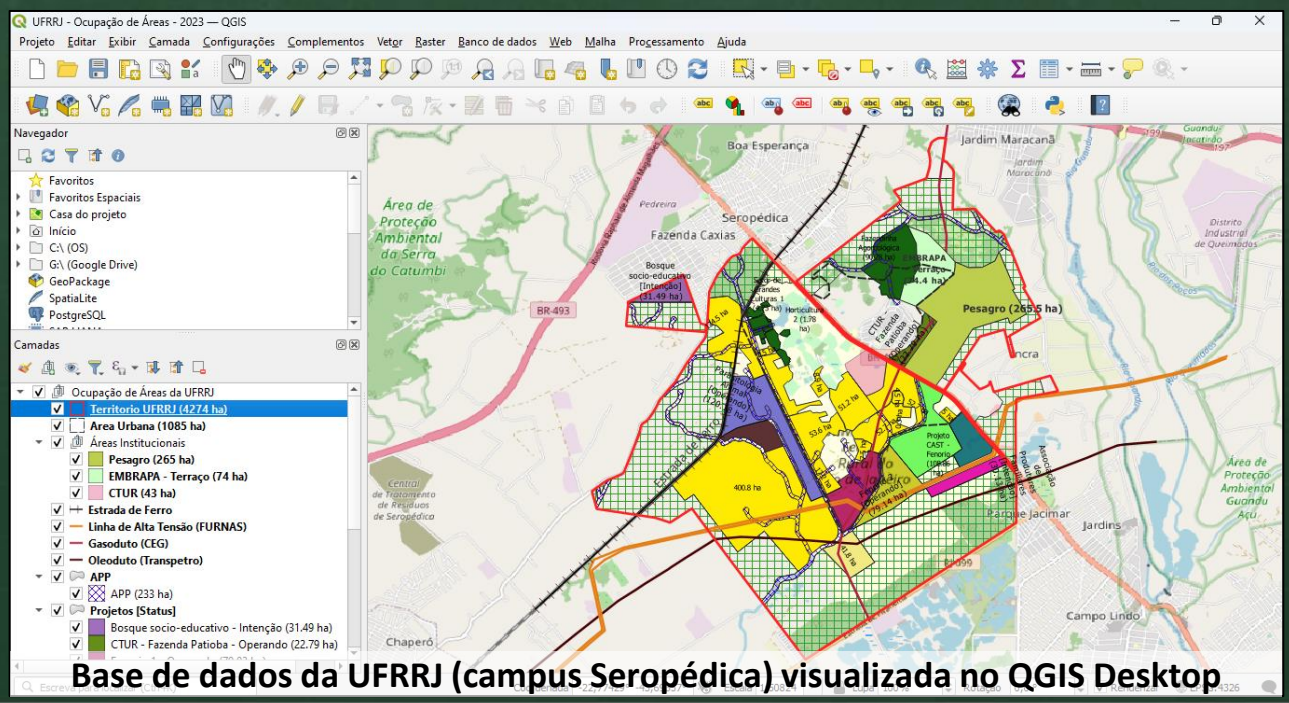

#### **Dados Geoespaciais**

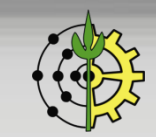

# **QGIS - Carregando Dados (Vetoriais)**

### 1. Menu Camada  $\rightarrow$  Adicionar camada  $\rightarrow$  Adicionar Camada Vetorial...

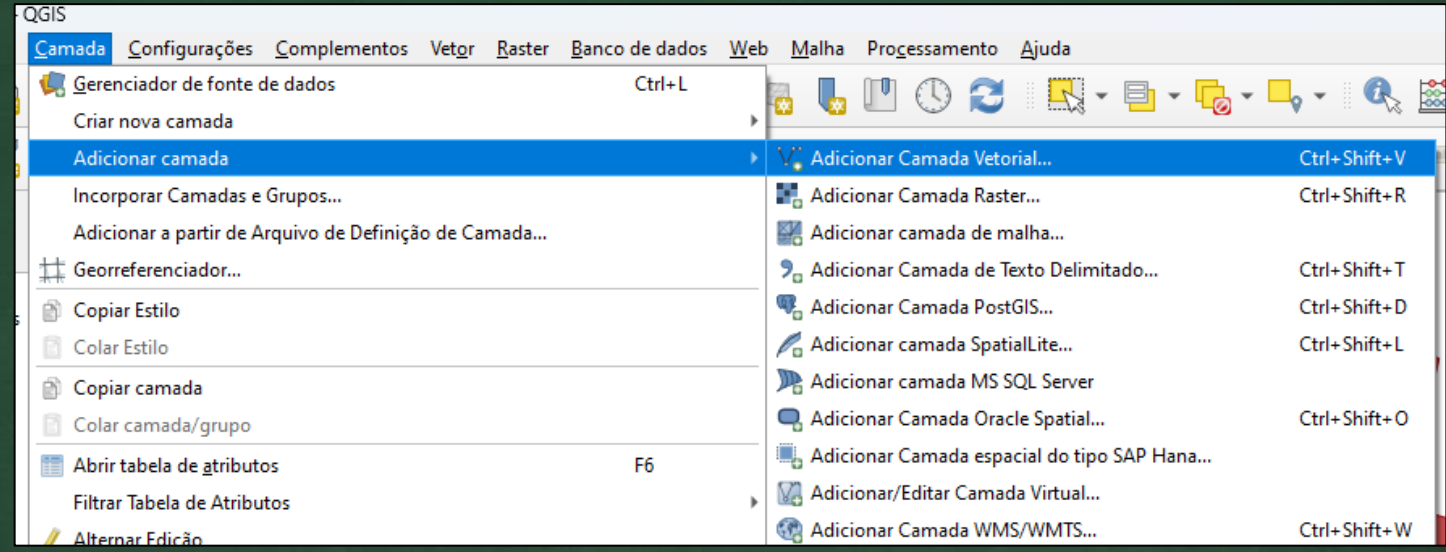

### 2. Selecionar arquivo KML  $\rightarrow$  Adicionar

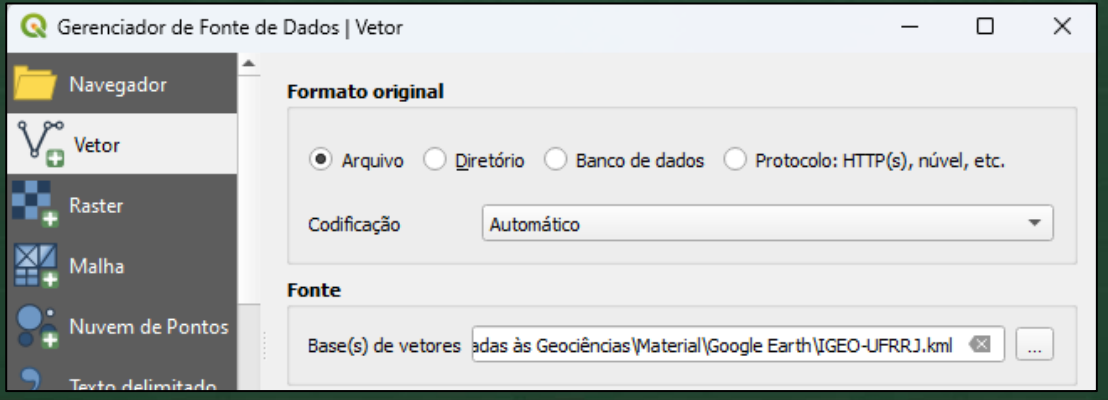

#### **Dados Geoespaciais**

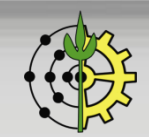

### **QGIS - Carregando** *Basemaps*

### Procedimentos: Painel lateral Navegador  $\rightarrow$  XYZ Tiles  $\rightarrow$  Escolher servidor de mapa  $\rightarrow$  Clique duplo (ou arrastar até painel Camadas)

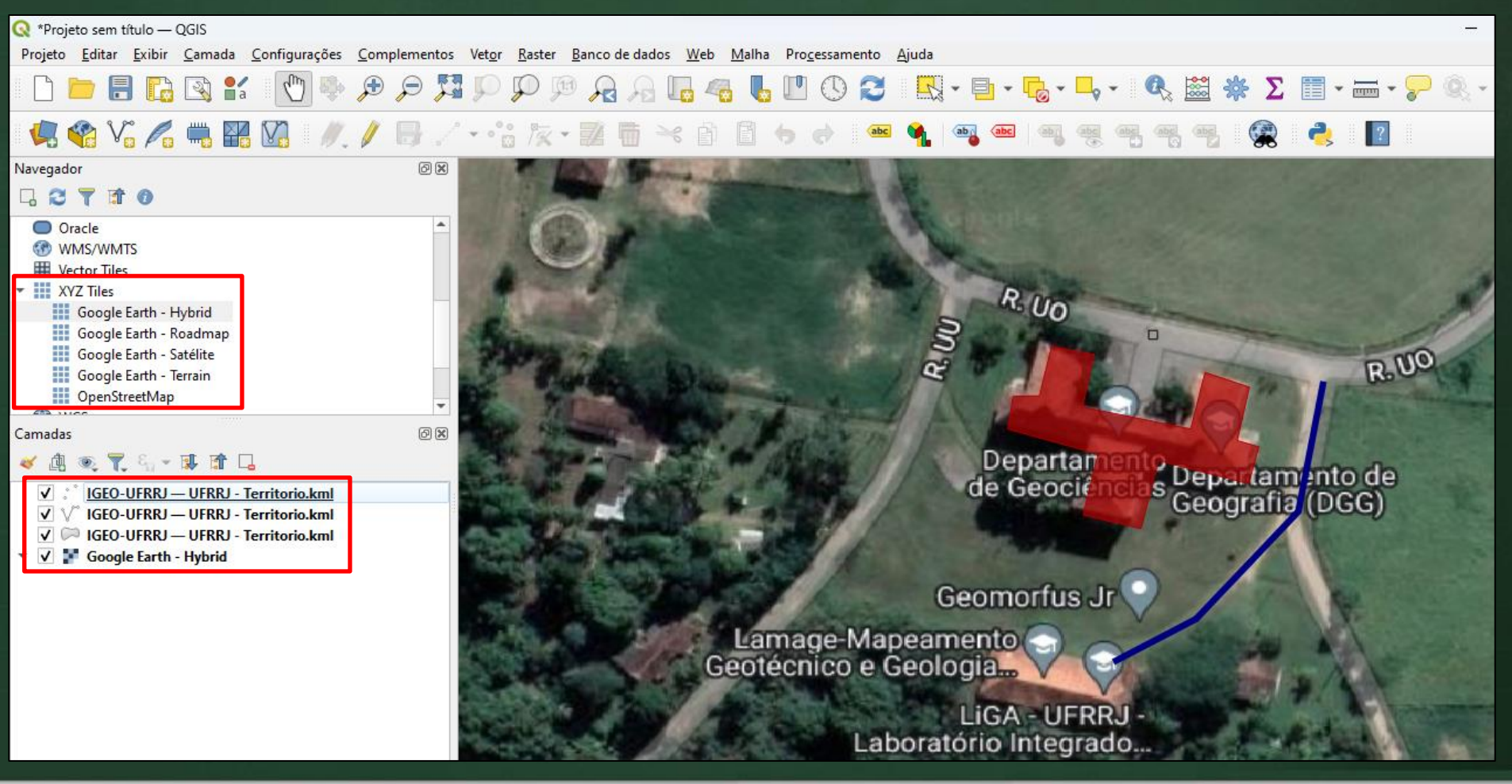

#### **Dados Geoespaciais**

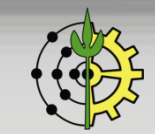

### **QGIS – Propriedades da Camada**

#### 1 . Renomear as 3 camadas...

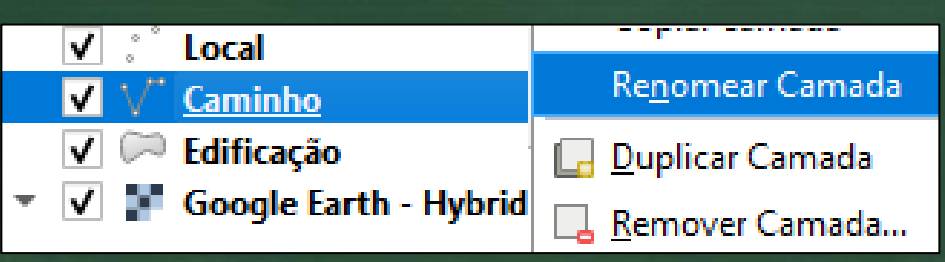

### 2 . Alterar simbologia: Selecionar camada "Local" → botão direito → Propriedades...

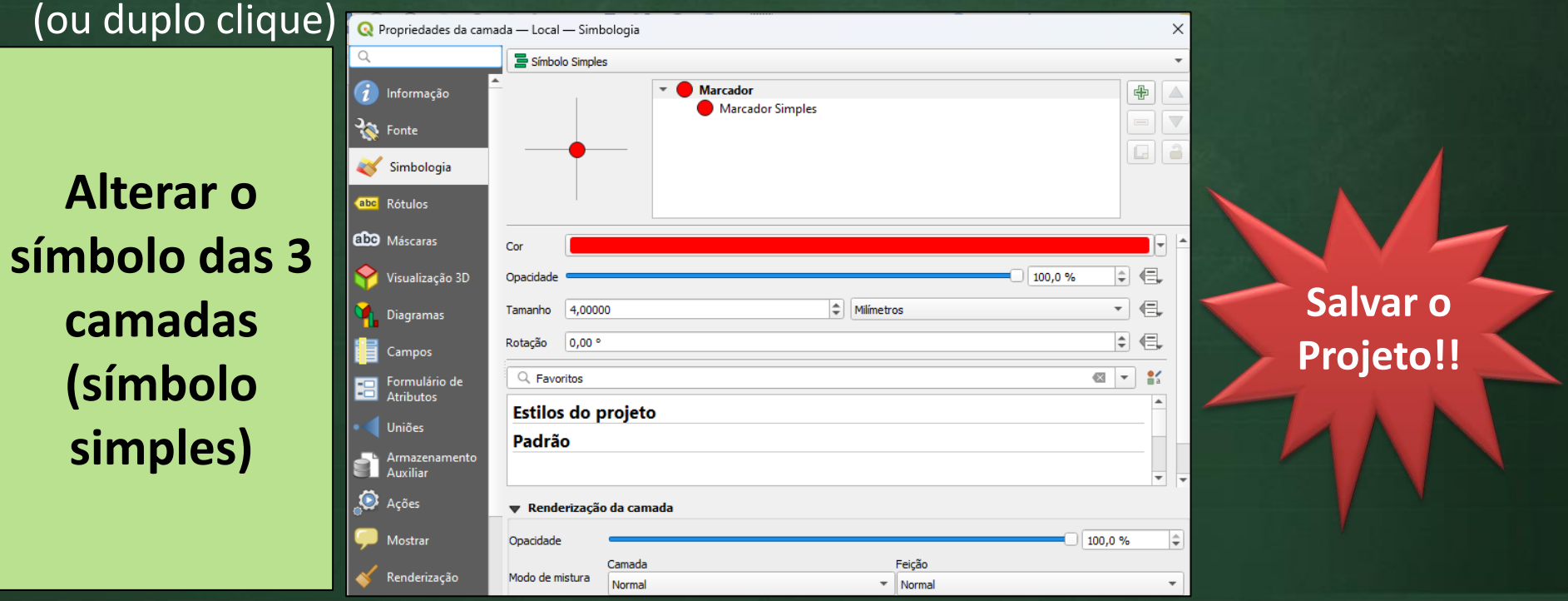

#### **Dados Geoespaciais**

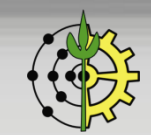

# **QGIS – Layout de Impressão**

- 1. Menu Projeto  $\rightarrow$  Novo layout de Impressão...
- 2. Elementos Básicos: I. Mapa (escala 1.500); II. Título; III. Legendas; IV. Barra de Escala; V. Norte da Quadrícula; VI. Datum, Data e Autor

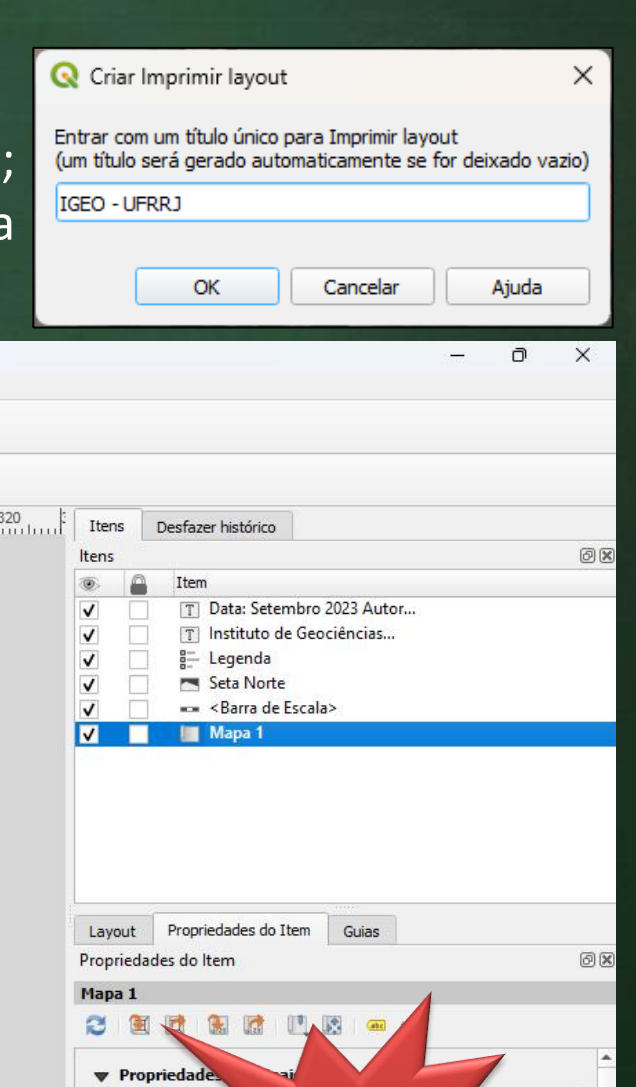

**Q** IGEO - UFRRJ Layout Editar Exibir Itens AdicionarItem Atlas Configurações 名店◆ → 图片 ← 1 E  $\left\vert \mathbf{v}\right\vert \Rightarrow$  $\rightarrow$   $\rightarrow$   $\rightarrow$   $\blacksquare$ **Ha QQQBUUH**  $\Box$  $(1:1)$  $^{+40}_{-100}$   $^{+20}_{-100}$   $^{+20}_{-100}$   $^{+40}_{-100}$   $^{+40}_{-100}$   $^{+40}_{-100}$   $^{+40}_{-100}$   $^{+40}_{-100}$   $^{+20}_{-100}$   $^{+20}_{-100}$   $^{+20}_{-100}$   $^{+20}_{-100}$   $^{+20}_{-100}$   $^{+20}_{-100}$   $^{+20}_{-100}$   $^{+20}_{-100}$   $^{+20}_{-100}$  $\mathcal{F}$ I **Instituto de Geociências - IGEO - UFRuraIRJ** N  $\mathbf{r}$  $T_{\rm C}$ II VIE<sub>o</sub> ᇃ  $\overline{\mathbf{H}}$ Legenda **Salvar o**  Local Escala Caminho IV  $\frac{1}{2}$ **Projeto!!** Edificação Rotação do Google Earth - Hybrid Data: Setembro 2023 V utor: Tiago Marino 图 atum: SIRGAS 2000 **▼ Camadas 27** 53.5%  $\bullet$   $\bullet$ x: -40.6558 mm y: 0.423498 mm página: 1

# **QGIS – Layout - Exportação de Mapa**

### 1. Menu Layout → Exportar como Imagem... 2. Definir Resolução (Qualidade)

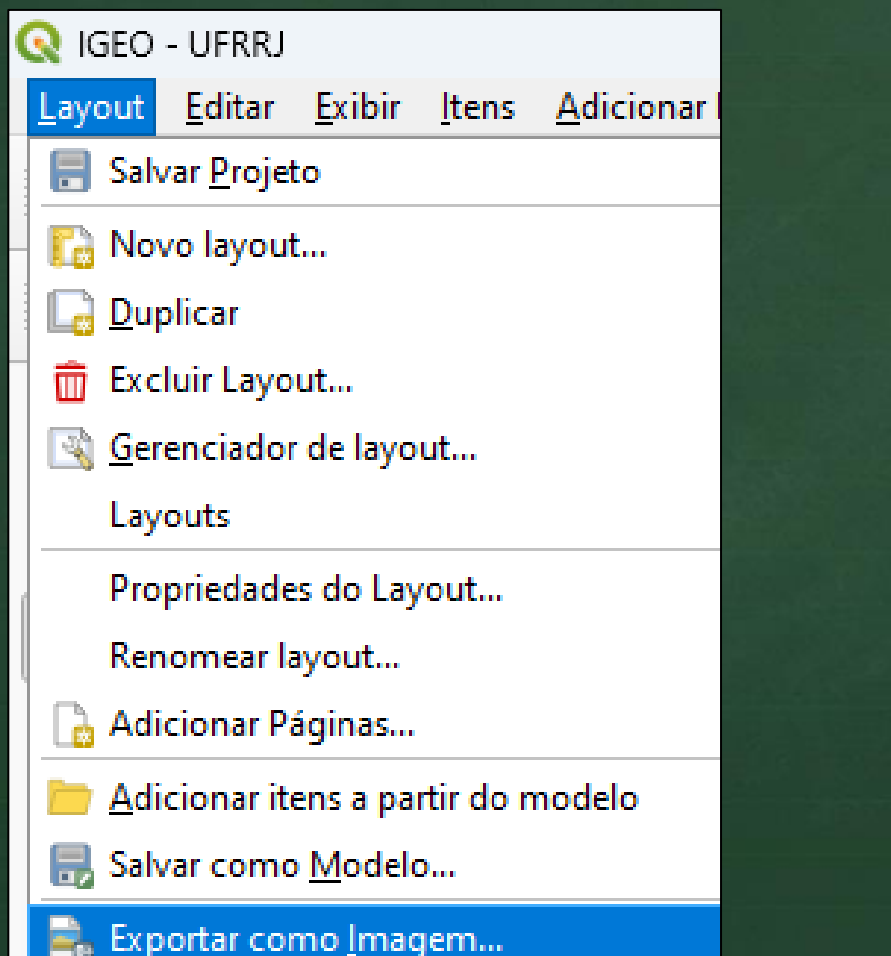

#### Opções de exportação de imagem X Opções de exportação ÷ Resolução de exportação 300 dpi  $\Rightarrow$ Largura da página 3507 px  $\Rightarrow$ Altura da página 2480 px V Habilitar antisserrilhamento Gerar world file Cortar para Conteúdo ÷ Margem superior  $(px)$  0  $||$  Direita 0 Esquerda  $|0$ ÷ ÷ Base  $\circ$ Salvar Cancelar Ajuda

#### **Dados Geoespaciais**

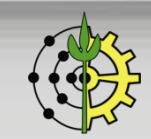